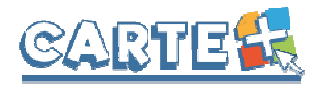

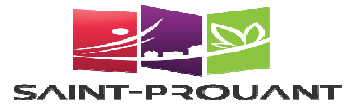

# **GUIDE D'UTILISATION**

### **Comment accéder au portail famille :**

Portail famille de SAINT PROUANT *saintprouant.carteplus.fr* Depuis le site de la mairie https://www.saintprouant.fr

### **Comment s'authentifier ?**

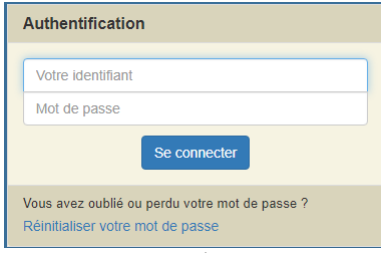

Lors de votre 1<sup>ère</sup> connexion, vous devez saisir l'identifiant et le mot de passe qui vous ont été fournis, il vous sera demandé de saisir un nouveau mot de passe.

Sur la page d'accueil, des informations peuvent être données par la structure, pensez à les lire.

Si vous avez oublié votre mot de passe, vous pouvez cliquer sur « **Réinitialiser votre mot de passe** », il vous sera demandé de saisir l'identifiant et l'adresse mail que vous avez fournis à la collectivité. Si les informations saisies sont correctes, vous recevrez un mail pour réinitialiser votre mot de passe, si vous ne le recevez pas, vérifier dans vos indésirables et si vous ne le recevez toujours pas, c'est surement que l'identifiant ou l'adresse mail que vous avez saisi ne sont pas ceux connus par la collectivité.

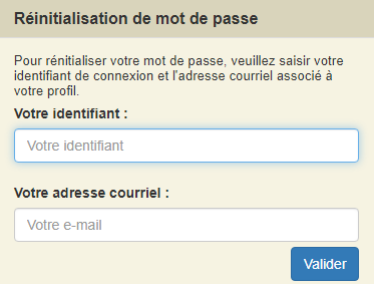

### **Votre première connexion ?**

Lors de votre première connexion, vous devez saisir un mot de passe personnalisé respectant les règles affichées. Ce mot de passe sera ensuite crypté et ne pourra être accessible à aucune autre personne.

- Saisir le mot de passe souhaité, et le confirmer
- Cliquer sur **Commental**, il s'affiche « Le mot de passe a bien *été enregistré* », cliquer alors sur √ J'accède à mon portail Familles

Il vous sera alors demandé de consulter le « RGPD » et les « Conditions générales d'utilisation du portail », puis de cocher les cases indiquant que vous avez pris connaissance de ces documents.

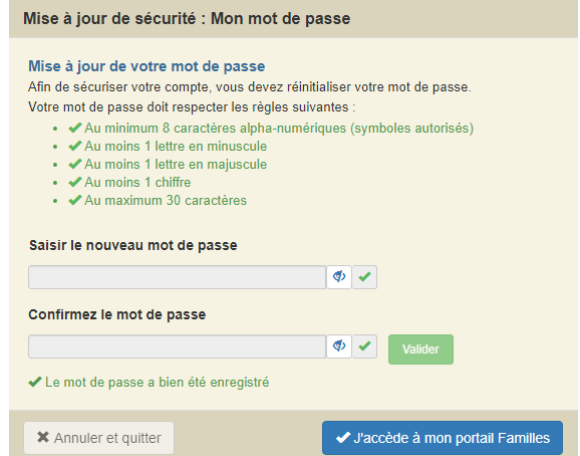

## **Règlement intérieur ?**

Vous devez cocher la case indiquant que vous avez pris connaissance du règlement intérieur **puis validez et signer la fiche**en indiquant votre nom, le lieu, la date et l'heure.

**SI vous avez plusieurs enfants inscrits, le nom des autres enfants est indiqué en haut de la page, vous devez cliquer sur «** *Accéder à la fiche* **» et validez et signer pour chacun des enfants** .

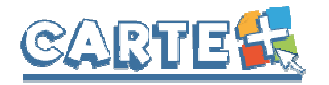

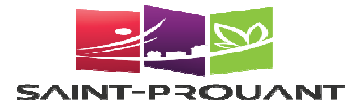

### **DOSSIER FAMILLE**

Chaque année, nous vous demanderons de modifier et valider les informations de votre dossier famille. **IMPORTANT :** Vous devez valider et transmettre toutes les fiches du dossier, même si vous n'avez aucune information à modifier ou à renseigner.

Ce dossier est composé de plusieurs fiches que vous devrez valider et signer sur le portail. Si vous n'avez pas toutes les informations, vous pouvez dans un premier temps « « Enregistrer en brouillon » puis revenir ultérieurement afin de « Valider et transmettre la fiche » (si vous ne validez pas, vos informations ne seront pas transmises à votre gestionnaire).

Une fois validée, les fiches ne sont plus modifiables, elles sont transmises à votre gestionnaire qui fera un contrôle et les validera ou les refusera. Vous recevrez un mail vous informant de l'action de votre gestionnaire, mais nous vous conseillons de vous reconnecter au portail régulièrement pour vérifier l'état de votre dossier famille.

#### 1. Préparez vos documents avant de commencer :

Plusieurs pièces justificatives vont vous être demandées, nous vous conseillons de les préparer en les scannant sur votre ordinateur. Les pièces demandées sont les suivantes :

- o Attestation d'assurance Responsabilité civile
- o En cas de PAI : la copie du PAI Projet d'Accueil ndividualisé

Pour chaque pièce demandée, vous pouvez déposer jusqu'à 4 fichiers, mais chaque fichier ne devra pas dépasser une taille de 2000 ko (soit 1,95 Mb).

#### **2.** Les règlements intérieurs :

Une fois identifié, vous devez accepter les règlements intérieurs des structures auxquelles vos enfants sont inscrits et ce pour chaque enfant.

Vous devez cocher les cases « *J'ai pris connaissance du règlement intérieur et j'ai informé mon enfant de ce règlement* », puis « Valider et transmettre la fiche »

Si vous avez d'autres enfants pour lesquels cette action est nécessaire, leur nom est affiché en haut de l'écran, cliquer sur « *Accéder à la fiche* ».

#### **3.** Les fiches rattachées à la famille :

- La fiche famille : renseignements généraux sur les responsables du compte famille.
	- o Date de naissance, Adresse, téléphones, mail, …
	- o Profession et employeur.
- -
- **Les fiches « autres responsables responsables »** : renseignements généraux sur les autres responsables rattachés à cette famille
	- o Adresses, téléphones, mail, …
	- o Lien avec les enfants de la famille

### **4. Les fiches pour chaque enfant enfant :**

- **La fiche Assurance** :
	- o Compagnie, N° de contrat, Date d'échéance.
	- $\circ$  Si vous avez changé d'assurance, cliquer sur  $\circ$ nouvelle dans la liste proposée ou d'en créer une. (à la fin du nom de la compagnie) afin d'en choisir une
	- o **PIECE A JOINDRE :** L'attestation L'attestation d'assurance responsabilité civile
- La fiche d'autorisation: Remplissez soigneusement cette fiche, elle contient notamment :
	- o Le droit à l'image et à publication,
	- o Les autorisations médicales en cas d'urgence.

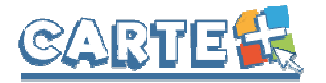

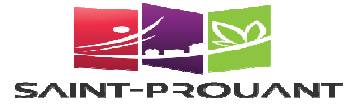

- La fiche de contacts : vous allez pouvoir saisir sur cette fiche les différentes personnes (autres que les responsables déjà désignés dans les fiches rattachées à la famille) qui seront autorisées à venir prendre votre enfant ou à contacter en cas d'urgence.
	- o Nom, prénom, adresse, téléphone, mail.
	- o Pour créer un nouveau contact cliquer sur « Ajouter une personne » puis sur « Créer un nouveau contact ». Une fois les informations saisies, cliquer sur « Enregistrer » pour enregistrer ce contact dans votre dossier (ce contact pourra ensuite être récupéré sur un autre enfant en cliquant sur « Ajouter une personne » puis en sélectionnant cette personne dans la liste)
	- o Une fois le contact créé ou sélectionné, vous devez préciser préciser :
		- Le lien de parenté de ce contact avec l'enfant
		- Si ce contact est autorisé ou pas à récupérer l'enfant
		- Si ce contact doit être appelé en cas d'urgence (dans le cas où les parents ne seraient pas joignables).
	- o Si vous souhaitez modifier un contact, cliquer sur prénom ne sont pas modifiables, si vous avez fait une erreur sur ces informations, vous devrez le supprimer et le recréer. afin de le modifier. **ATTENTION :** le nom et le
	- o Si vous souhaitez supprimer un contact, vous devez suivre la procédure ci-dessous :
		- **EXEC** Le retirer pour chaque enfant en cliquant sur
		- Enregistrer la fiche de l'enfant en brouillon
		- " Une fois que vous avez retiré ce contact de tous vos enfants, cliquer sur « Ajouter une

personne », le nom du contact est affiché, cliquer sur définitivement de vos contacts. pour le supprimer

- La fiche sanitaire : Vous devez renseigner dans cette fiche exigences alimentaires, le médecin traitant, ....
	- o **PIECES A JOINDRE :** 
		- En cas de PAI : copie du PAI.

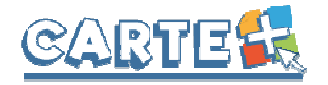

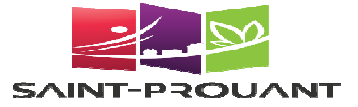

## **Les différents onglets ?**

Sur un ordinateur, les différentes options sont affichées ainsi :

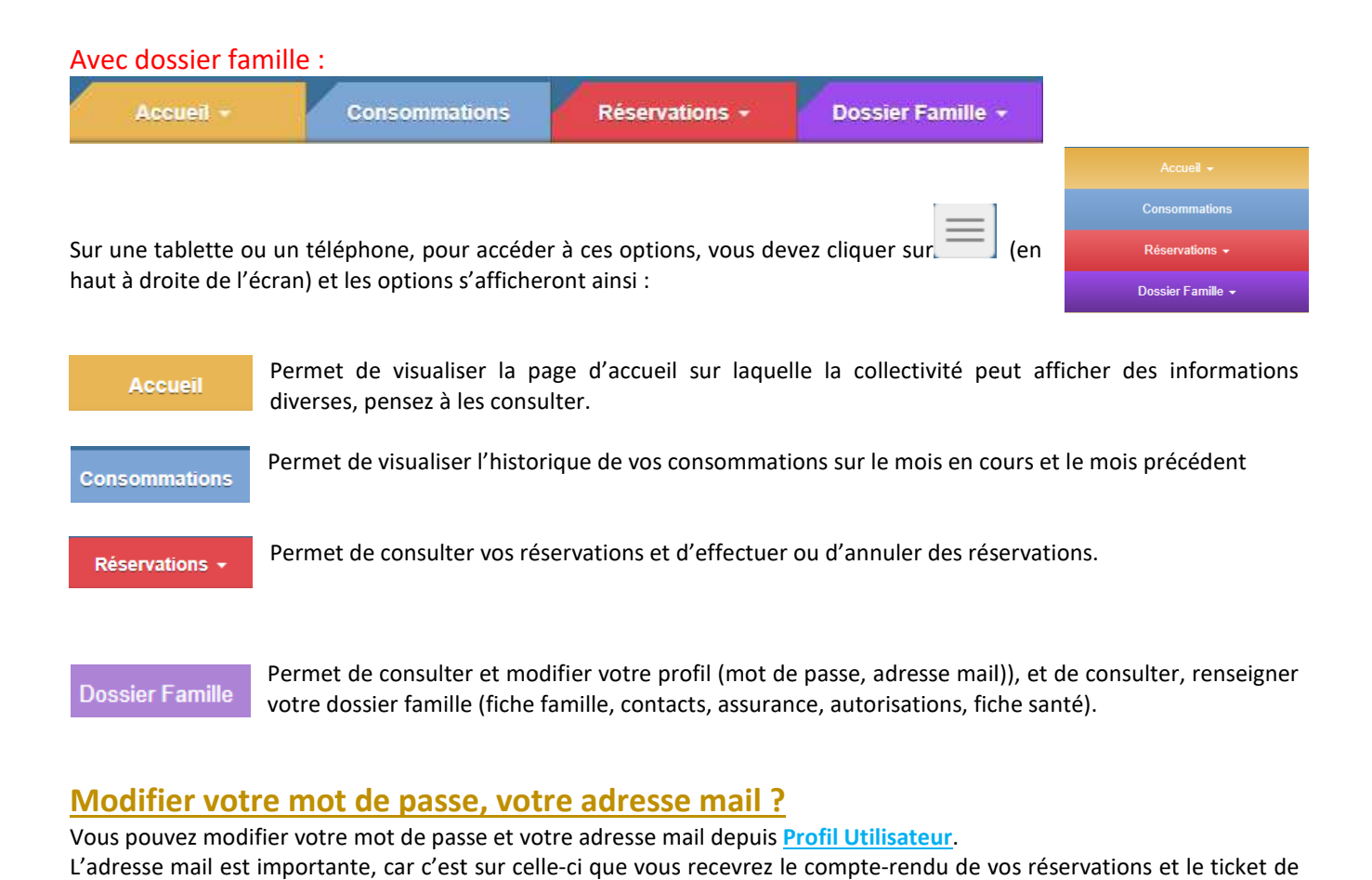

### **Modifier votre mot de passe, votre adresse mail ?**

Vous pouvez modifier votre mot de passe et votre adresse mail depuis **Profil Utilisateur**.

L'adresse mail est importante, car c'est sur celle-ci que vous recevrez le compte-rendu de vos réservations et le ticket de paiement lorsque vous effectuerez des règlements. Vous pouvez saisir plusieurs adresses mail en les séparant par un point-virgule. Pour les tickets de paiements, seule la première sera prise en compte.

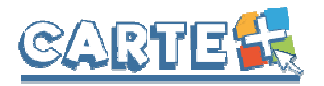

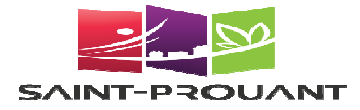

#### Réservations -

### **Réserver vos activités :**

Vous pouvez procéder à une inscription à l'année si votre enfant vient régulièrement les mêmes jours toute l'année, en cas de changement sur un jour (jour supplémentaire ou absence), il faudra penser à venir sur le calendrier des réservations pour annuler ou ajouter un jour.

Si vous ne souhaitez pas être inscrit à l'année, vous pourrez réserver (et annuler) sur le calendrier des réservations.

Les réservations sont possibles sur une période de 90 jours, mais au moins 2 jours avant la date de la présence (en excluant les week-ends), vous pourrez réserver :

- Pour le lundi : au plus tard le jeudi
- Pour le mardi : au plus tard le dimanche
- Pour le jeudi : au plus tard le mardi
- Pour le vendredi : au plus tard le mercredi

#### **Inscriptions à l'année :**

#### Inscriptions à l'année

Il est possible de demander une inscription à l'année si la fréquentation est régulière. Vous pouvez la saisir ou la<br>modifier directement sur le portail en respectant un délai de mise en place de 11 jours. **modifier directement sur le portail en respe**

Date de début \* 01/09/2020

Date de fin JJ/MM/AAAA

- L'option « Une semaine sur 2 » est à cocher, si la fréquentation n'a lieu qu'une semaine sur 2, dans ce cas, il faut que la date de début de votre inscription à l'année corresponde à la première semaine de fréquentation.
- Vous devez cocher les jours de fréquentation, saisir éventuellement les horaires.
- **N** Valider l'inscription Cliquer sur pour enregistrer.

#### **IMPORTANT :**

- Une inscription à l'année ne peut démarrer ou être arrêtée qu'en respectant un délai de mise en place de 11 jours. Si vous avez
- Appliquer le contrat 1 semaine sur 2 O Cette option peut s'appliquer, par exemple, pour les situations de garde alternée<br>La première semaine d'application du contrat correspond à la semaine de la date o de la date de début. Jours Veuillez cocher les jours de la semaine **Horaires** Jours de à Z Lundi  $11:30$  $13:30$ Mardi  $11:30$  $13:30$ Mercredi **Z** Jeudi  $11:30$ 13:30 Vendredi  $11:30$ 13:30 Samedi

Délai de mise en place : 2 jours

Optionnelle, si non renseignée : validité durant toute la scolarité - Durée minimale : 28 jours

des modifications à apporter sur les 10 jours à venir, il faut les faire sur le calendrier dans « **Gestion des réservations** »

Dimanche

- Les modifications apportées sur les inscriptions à l'année seront transmises dans la nuit au gestionnaire et **seront donc visibles sur le calendrier et dans le suivi des réservations le lendemain au plus tôt. isibles** 

#### **Gestion des réservations par le calendrier :**

Vous devez passer par cette étape dans les cas suivants :

- Vous n'avez pas choisi d'être inscrit à l'année,
- Vous avez choisi d'être inscrit à l'année, mais vous avez des modifications à faire sur les 90 jours à venir (jour supplémentaire ou absence)

Pour procéder à la modification de votre réservation :

- Sélectionner l'enfant pour lequel vous souhaitez effectuer des modifications sur les réservations.

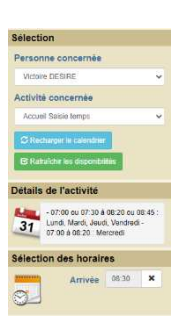

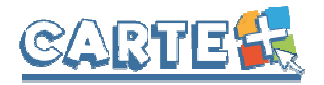

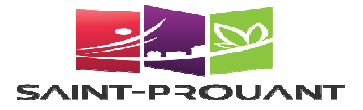

Lun

- Le calendrier est affiché, en utilisant le **code couleur** ci-dessous :

L'activité n'est pas ouverte ou vous êtes hors délai pour réserver ce jour.

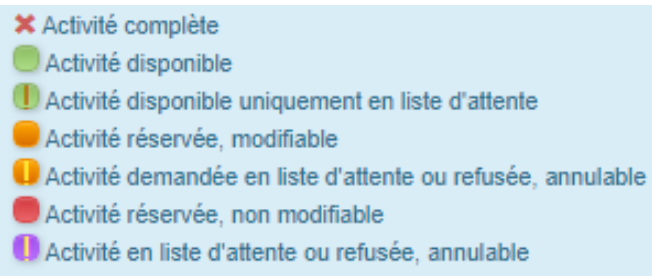

- Des outils de validation rapides sont accessibles
	- o Sélection / annulation d'une semaine complète en cliquant sur la flèche à gauche de la semaine is si le 1<sup>er</sup> jour réservable de la semaine n'est pas réservé, tous les jours seront réservés, s'il est déjà réservé, tous les jours seront annulés.
	- o Sélection / annulation de tous les lundis, mardis, ... du mois en cliquant sur la flèche sous le jour de la semaine : si le 1<sup>er</sup> jour réservable n'est pas réservé, tous les jours seront réservés, s'il est déjà réservé, tous les jours seront annulés.
	- o Sélection / annulation de tous les jours du mois en cliquant sur l'icône 1<sup>er</sup> jour réservable du mois n'est pas réservé, tous les jours seront réservés, s'il est déjà réservé, tous les jours seront annulés. à droite du mois : si le
- Vous pouvez également cliquer sur les jours que vous souhaitez réserver (ils passent à l'orange) ou sur les jours que vous souhaitez supprimer (ils passent au vert) Vous pouvez également cliquer sur les jours que vous souhaitez réserver (ils passent à l'orange) ou sur les jours<br>que vous souhaitez supprimer (ils passent au vert)<br>Cliquer sur **vertilier de vertions de la pour afficher** l
- après). **IMPORTANT : vos réservations ne seront toujours pas enregistrées tant que vous n'aurez pas valider votre récapitulatif.**
- Cliquer sur **X** Annuler pour annuler toutes les opérations que vous venez de faire.
- Vous pouvez recopier les réservations que vous venez d'effectuer sur un autre enfant ou sur le même enfant pour une autre activité :
	- Sélectionner sur l'écran du calendrier l'enfant et l'activité pour lesquels vous voulez recopier les réservations,

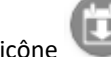

- o Cliquer sur l'icône (à droite du mois),
- Sur l'écran ci-contre, sélectionner l'enfant, l'activité et la période pour lesquels vous venez de faire des réservations et que vous souhaitez recopier, contre, sélectionner l'enfant, l'activité et<br>ur lesquels vous venez de faire des<br>et que vous souhaitez recopier,<br>Valider du contrôle est fait et si certaines

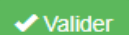

o Cliquer sur réservations ne peuvent pas être recopiées (plus de place, horaires incompatibles, …) un écran vous affiche l la liste de ces réservations non importées.

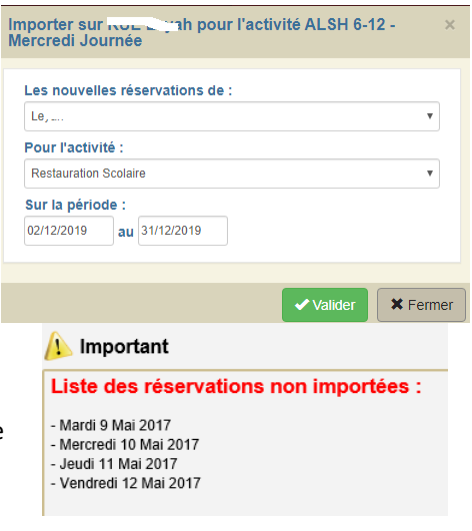

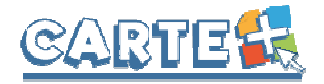

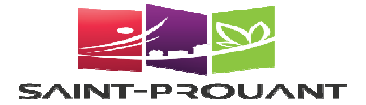

vos réservations ne sont pas prises en compte.

### **Valider réellement vos réservations réservations :**

Après avoir validé vos réservations à l'étape précédente, le récapitulatif est affiché.

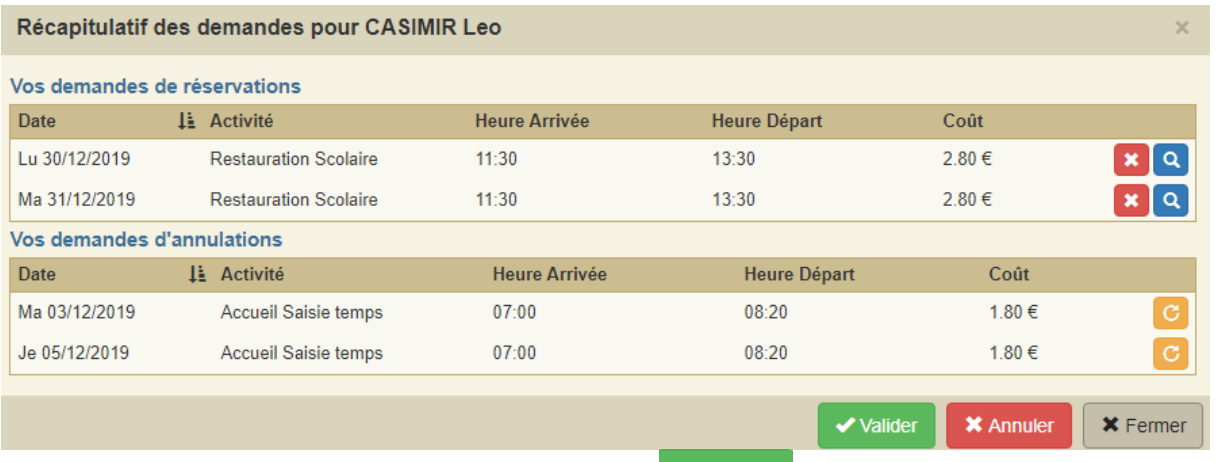

 $\blacktriangleright$  Valider **IMPORTANT :** tant que vous n'avez pas cliqué sur le bouton

Suivi réservations

- Le récapitulatif présente un 1<sup>er</sup> tableau sur lequel sont affichées vos réservations, et s'il y a lieu un 2<sup>ème</sup> tableau présentant vos annulations.
- Cliquer sur le bouton à ce moment-là pour contrôler que les journées demandées sont toujours disponibles. là pour valider vos réservations/annulations. Une vérification est effectuée
- **\*** Fermer Si vous souhaitez modifier certaines demandes avant de valider, cliquer sur le bouton
- Si vous souhaitez abandonner complétement les demandes que vous venez de faire, cliquer sur le bouton **\*** Annuler
- Si vous avez renseigné votre adresse Mail, un compte-rendu du traitement de vos réservations vous sera envoyé par mail le lendemain. andes que vous venez de faire, cliquer sur le bouton<br>rendu du traitement de vos réservations vous sera envoye<br>réservations et de vérifier ce que vous venez d'effectuer.
- 

Le bouton **permet de consulter vos réservations et de vérifier ce que vous venez d'effectuer.** 

### Suivi des réservations

**Consulter vos réservations :**

Vous permet de vérifier et imprimer vos réservations.

Pour ne voir que les réservations / annulations que vous venez de faire, décocher la case « *Transmise* »

L'état de vos réservations est précisé. Les réservations que vous venez de faire seront dans l'état « **Non Transmise** », elles seront transmises dans la nuit et vous pourrez consulter le lendemain leur état définitif. L'état *Non Transmis* ne signifie pas que votre réservation n'est pas acceptée, mais simplement qu'elle n'a pas encore été transmise.

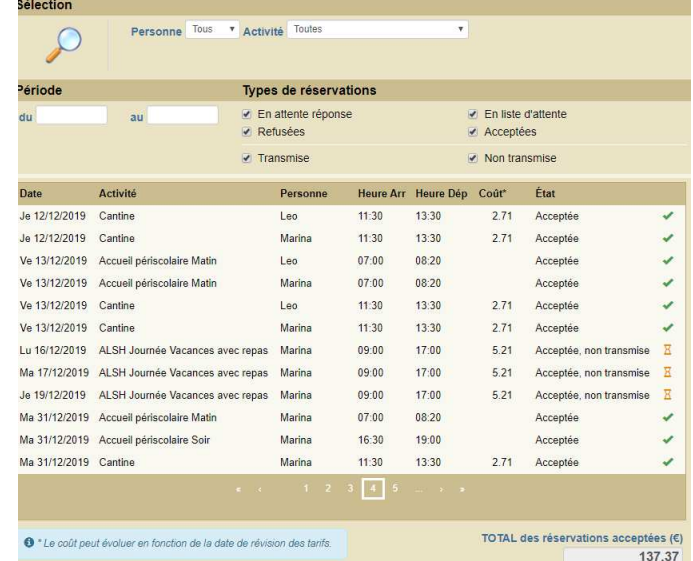

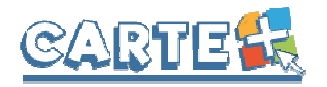

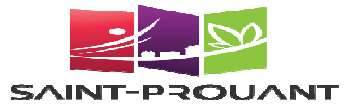

## **Consulter les historiques :**

**Consommations** 

Vous pouvez consulter, imprimer et exporter l'historique de vos consommations et de vos règlements sur le mois en cours et le mois précédent.

Sur l'historique des consommations, utiliser les flèches pour passer d'un mois à l'autre. e des consommations, utiliser les flèches pour passer d'un<br>
se déconnecter<br>
Se déconnecter<br>
bouton, votre nom et prénom sont affichés. Sont également affichés :

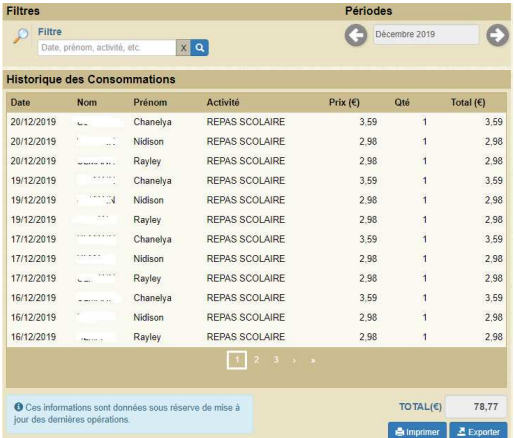

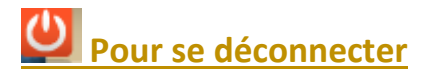

A droite de ce bouton, votre nom et prénom sont affichés. Sont également affichés

- La structure que vous consultez. Si plusieurs structures sont présentes sur le site, il suffit de cliquer sur le menu déroulant pour changer de structure
- La date de dernière mise à jour du site.

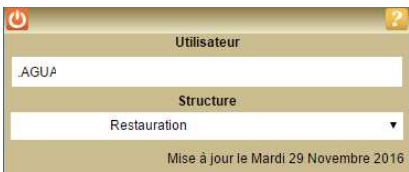